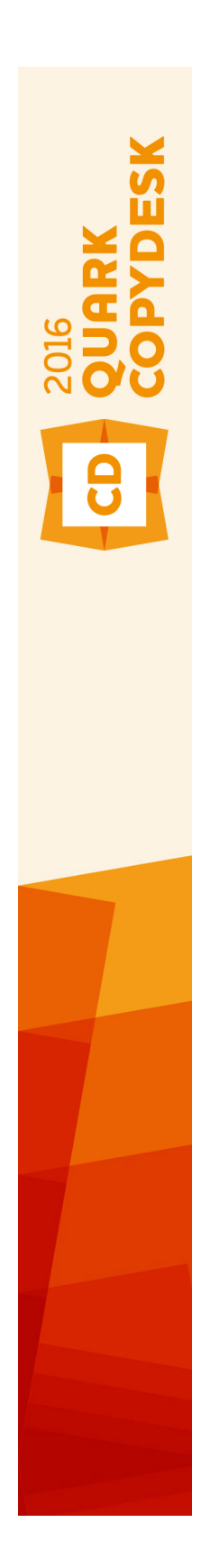

QuarkCopyDesk 2016 ReadMe

## Contents

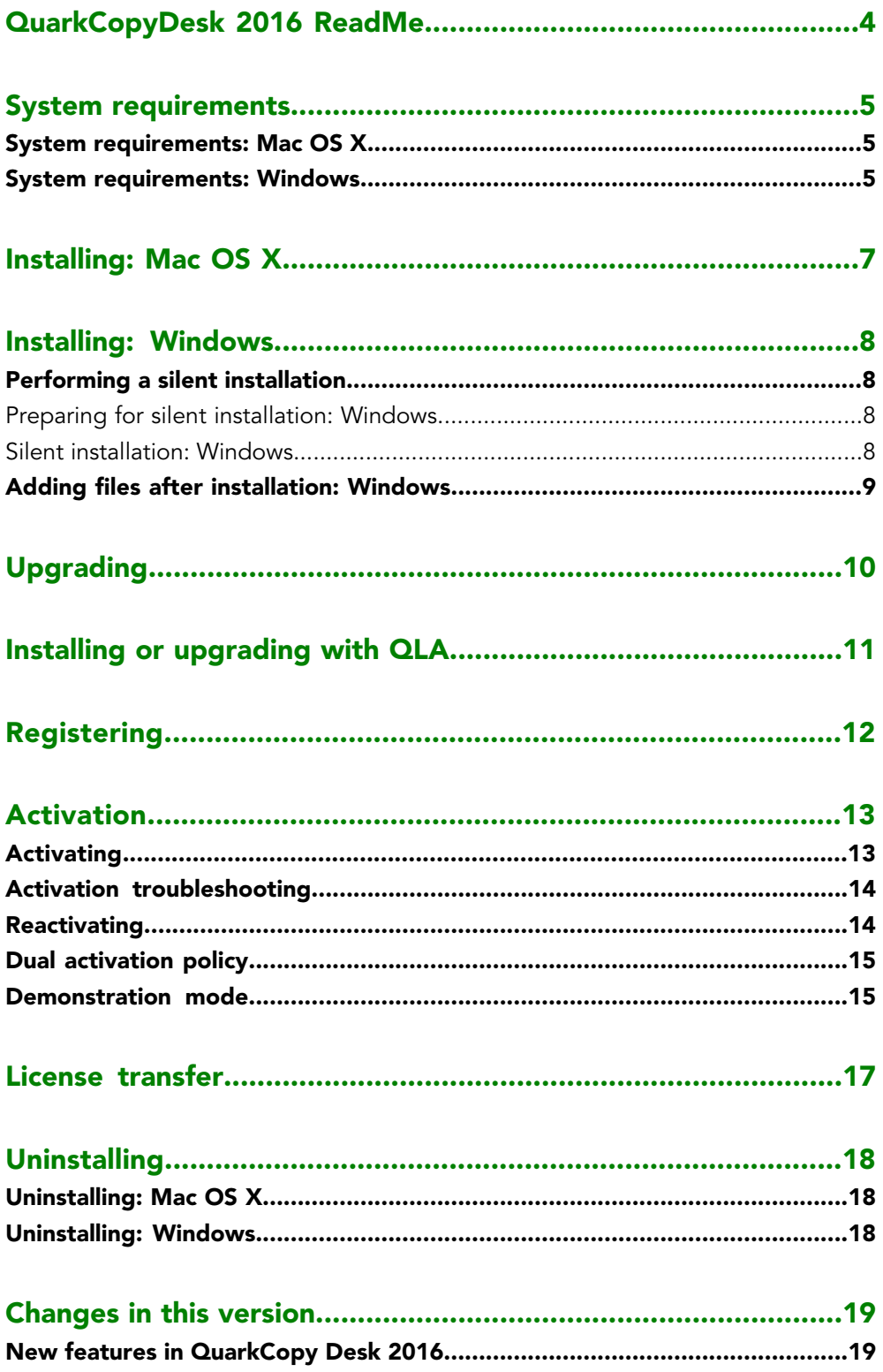

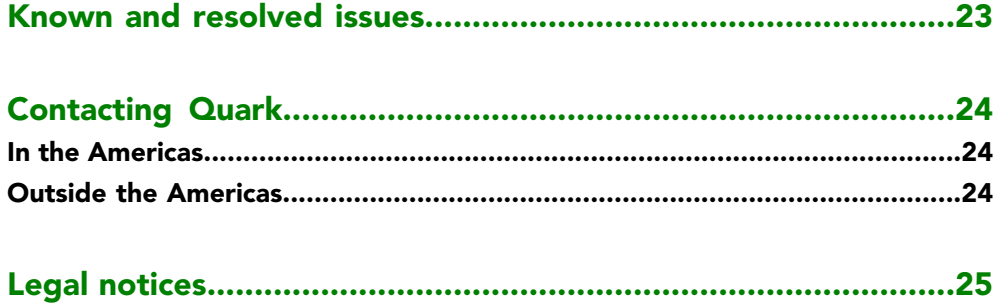

# <span id="page-3-0"></span>QuarkCopyDesk 2016 ReadMe

QuarkCopyDesk® lets you edit text and pictures in articles using a high-powered suite of typographical and image-editing tools. You can use QuarkCopyDesk as a standalone application, as a means of working on articles in QuarkXPress® projects, or as part of a larger editorial workflow system.

## <span id="page-4-0"></span>System requirements

#### <span id="page-4-1"></span>System requirements: Mac OS X

#### **Software**

• Mac OS X® 10.9.5 (Mavericks), Mac OS X® 10.10.5 (Yosemite), Mac OS X® 10.11.x (El Capitan)

#### **Hardware**

- CPU with dual cores or more
- 2GB RAM available for QuarkCopyDesk
- 2GB hard disk space for installation

For better performance when working with complex (graphic heavy) and long documents, it is recommended that you use more powerful hardware specifications and have more RAM available for QuarkCopyDesk

### **Other**

• An Internet connection for activation

#### <span id="page-4-2"></span>**Optional**

• DVD-ROM drive for installation from DVD (not required for installation from download)

#### System requirements: Windows

## **Software**

- Microsoft® Windows® 7 SP1 (64 Bit), Windows® 8.1 with April 2014 update rollup update (KB2919355) and March 2014 servicing stack update (KB2919442) (64 Bit) or Windows® 10 Version 1511 (64 Bit)
- Microsoft .NET Framework 4.0 or later
- An update for Universal C Runtime is required on Windows 7 and 8.x. Please follow the link for more info: *[support.microsoft.com/en-in/kb/2999226](http://support.microsoft.com/en-in/kb/2999226)*

#### **Hardware**

- CPU with dual cores or more
- 2GB RAM available for QuarkCopyDesk
- 2GB hard disk space for installation

For better performance when working with complex (graphic heavy) and long documents, it is recommended that you use more powerful hardware specifications and have more RAM available for QuarkCopyDesk

### **Other**

• An Internet connection for activation

### **Optional**

• DVD-ROM drive for installation from DVD (not required for installation from download)

# <span id="page-6-0"></span>Installing: Mac OS X

To install QuarkCopyDesk:

- 1 Disable any virus protection software. If you are concerned about a virus infecting your computer, run a virus check on the installer file, then disable your virus detection software.
- 2 Double-click on the installer dmg. Drag the QuarkCopyDesk folder to the "Applications" folder or to a directory of your choice.

## <span id="page-7-0"></span>Installing: Windows

To install QuarkCopyDesk:

- 1 Disable any virus protection software. If you are concerned about a virus infecting your computer, run a virus check on the installer file, then disable your virus detection software.
- <span id="page-7-1"></span>2 Double-click the installer icon and follow the instructions on the screen.

#### <span id="page-7-2"></span>Performing a silent installation

The silent installation feature lets users install QuarkCopyDesk on their computers over a network without having to follow step-by-step instructions. This feature is useful for large group installations when performing manual installations is cumbersome.

#### Preparing for silent installation: Windows

To enable Windows users to perform a silent installation on their computers, an administrator must make the following modifications:

- 1 Copy everything from the disc or disk image that contains the installer to an empty folder on the local hard disk.
- 2 Using the local copy of the installer, install QuarkCopyDesk on the local hard disk. The installer creates a "QuarkCopyDesk Setup.xml" file in the folder where the installer is located.
- 3 Open the "silent.bat" file in a text editor and make sure the path of the "QuarkCopyDesk Setup.xml" file is in the first line as follows: '[network path of setup.exe file]' /s /v'/qn'
- <span id="page-7-3"></span>4 Share the folder that contains the installer and the "QuarkCopyDesk Setup.xml" file with users who are licensed to install QuarkCopyDesk.

### Silent installation: Windows

To perform a silent installation on Windows, an end user must follow these steps:

- 1 Navigate to the shared folder that contains the "QuarkCopyDesk Setup.xml" and "silent.bat" files.
- 2 Double-click the "silent bat" file and follow the instructions on the screen.

### <span id="page-8-0"></span>Adding files after installation: Windows

To add files after installation:

1 Double-click the "setup.exe" icon.

The **Setup** dialog box displays.

2 Click **Next**.

The **Program Maintenance** screen displays.

- Click **Modify** to choose the files to install. You can install new files or remove previously installed files.
- Click **Repair** to correct minor issues related to installed files. Use this option if you experience issues with missing or damaged files, shortcuts, or registry entries.
- 3 Click **Next**.
	- If you clicked **Modify** in the previous dialog box, the **Custom Setup** screen displays. Make the appropriate modifications, then click **Next**. The **Ready to Modify the Program** screen displays.
	- If you clicked **Repair** in the previous dialog box, the **Ready to Repair the Program** screen displays.
- 4 Click **Install**.
- 5 Click **Finish** when the system notifies you that the process is complete.

# <span id="page-9-0"></span>Upgrading

To upgrade QuarkCopyDesk to this version:

- 1 Disable any virus protection software. If you are concerned about a virus infecting your computer, run a virus check on the installer file, then disable your virus detection software.
- 2 On *Windows*: Double-click the Installer icon and follow the instructions on the screen. On *Mac OS X*: Drag the QuarkCopyDesk 2016 folder from the DMG to your Applications folder. Backup the Scripts folder and the "Settings.xml" file, if you have made any changes to these.
	- *Windows:* When the **Validation Code** screen displays, choose **Upgrade** from the **Installation Type** drop-down menu. If you have your upgrade validation code, enter it in the **Enter your validation code** fields. If you do not have an upgrade validation code, click **Get validation code** to go to the Quark Web site, follow the instructions on the screen to get the validation code, and then enter the validation code in the **Enter your validation code** fields.
	- *Mac OS X:* You will not be asked at this time for the **Validation Code**. This will be done at first launch of the application.
- 3 Click **Continue** and follow the instructions on the screen.
- The installer installs a new copy of QuarkCopyDesk. It does not replace the earlier version (i.e. QuarkCopyDesk 2016 will not replace QuarkCopyDesk 2015.) .

# <span id="page-10-0"></span>Installing or upgrading with QLA

Quark® License Administrator (QLA) is software that manages licensed Quark products. If you purchased an educational site license or a commercial site license, you most likely received a QLA CD-ROM when you purchased QuarkCopyDesk. QLA must be installed on your network before you install QuarkCopyDesk.

If QLA is already installed and you are installing QuarkCopyDesk, the **License Server Details** dialog box displays after you enter your registration information. Before proceeding, verify that you have the information you need to enter values in the following fields:

- **License Server Host Name or IP Address**: Enter the IP address or server name for the server you have designated as the license server. The license server handles requests from license clients.
- **License Server Port**: Enter the value for the license server port. This number is determined when the QLA software is registered online. The license server port is the port through which license server requests flow.
- **Backup License Server Host Name or IP Address**: Enter the IP address or server name for the server you have designated as the backup license server.
- **Backup License Server Port**: Enter the value for the backup license server port.

# <span id="page-11-0"></span>Registering

During the first launch of the application a QuarkCopyDesk Product Registration panel will be shown. Click **Register** and you will be taken to the "Online registration" page of the Quark Web site. Registration is optional at this time, click **Continue** to skip it.

If you cannot register online, see *[Contacting Quark](#page-23-0)* for contact information.

We recommend that you register your copy of QuarkCopyDesk, as this will give you several benefits, such as 60 days of free technical support.

## <span id="page-12-0"></span>Activation

After you install QuarkCopyDesk® with a valid alpha-numeric validation code, you must activate the software.

A valid (non-evaluation) copy of QuarkCopyDesk will run for 30 days without being activated.

Activation is a process that authorizes QuarkCopyDesk to run indefinitely on the computer on which it was installed. During activation, an *installation key* is generated and sent to Quark. This installation key contains a representation of your hardware configuration. Quark uses the installation key to generate and return an *activation key*, which is used to activate your copy of QuarkCopyDesk

For a thorough description of **Validation** codes, **Installation** codes and **Activation** codes, visit *[Quark Support Knowledgebase](http://quark.parature.com/ics/support/kbanswer.asp?deptID=30029&task=knowledge&questionID=1242)*.

An activated copy of QuarkCopyDesk can run only on the specific computer on which it was activated. If you want to move a copy of the software to a different computer, you can use the License Transfer feature. For more information, see "*[License transfer](#page-16-0)*."

If you are using Quark® License Administrator (QLA) to monitor QuarkCopyDesk usage, you do not need to activate QuarkCopyDesk.

<span id="page-12-1"></span>An evaluation copy of QuarkCopyDesk will run in fully functional mode for 3 days. After that, the software will not launch unless you enter a valid validation code. If you need to evaluate QuarkCopyDesk for longer than 3 days, please contact our Telesales team: *[www.quark.com/en/Buy/Enterprise\\_Sales](http://www.quark.com/en/Buy/Enterprise_Sales/)* .

### Activating

If you have a single-user copy of QuarkCopyDesk, you must activate it. If a valid copy of QuarkCopyDesk has been installed on your computer but has not yet been activated, a dialog box displays each time you launch the software. To begin activation, click **Activate Now** *(Windows)* or **Continue** *(MAC OS X)*. The **Product Activation** dialog box displays.

- To activate your copy of QuarkCopyDesk automatically over the Internet, click **Continue**.
- If the computer on which you installed QuarkCopyDesk does not have Internet access, click **Other Activation Options**. QuarkCopyDesk displays the option for

activating through a Web browser. The webpage used to generate the activation code can be opened on any computer that has an internet connection.

If you do not want to activate QuarkCopyDesk at this time, click **Cancel**.

If you do not activate QuarkCopyDesk, you can use it for 30 days after installation; after 30 days, the software will launch in demo mode . Some functionality will be limited or disabled in demo mode , see *Demonstration mode* for more information.

If you cannot activate online, see *[Contacting Quark](#page-23-0)* for contact information.

#### <span id="page-13-0"></span>Activation troubleshooting

If automatic activation fails, the **Activation Failed** screen displays.

• To activate using a Web browser, click **Activate from the Quark Web Site**, click **Continue**, and then follow the instructions on the screen.

If Web activation activation fails, contact Quark Technical Support (see "*[Contacting](#page-23-0) [Quark](#page-23-0)*"). Meanwhile, QuarkCopyDesk will run in fully functional mode for 30 days. After that, it will run in demonstration mode until successfully activated (see "*Demonstration Mode*.").

The Quark activation system supports only basic proxy server authentication. Internet activation will not work if you use a proxy server with something other than basic authentication. If this is the case, use online Web activation (see one of the links listed below) to activate the product. Be sure to delete the activation key page from the Web browser history to maintain your privacy.

- **English (in the Americas)**: *<https://accounts.quark.com/Activation/RetrieveActivationCode.aspx?lang=EN>*
- **English (outside the Americas)**: *<https://accounts.quark.com/Activation/RetrieveActivationCode.aspx?lang=EN>*
- **German**: *<https://accounts.quark.com/Activation/RetrieveActivationCode.aspx?lang=DE>*
- **French**: *<https://accounts.quark.com/Activation/RetrieveActivationCode.aspx?lang=FR>*
- **Japanese**: *<https://jstore.quark.com/QuarkStore/Activation/RetActCode.asp?>*

<span id="page-13-1"></span>If your copy of QuarkCopyDesk has not been activated, and you change the computer's date so that it falls outside the grace period or set the computer's date to a year greater than 2038, the application will run only in demonstration mode. To resolve this issue, set the computer's date back to the current date.

### **Reactivating**

After activation, QuarkCopyDesk verifies the validity of the activation key each time it is launched. If QuarkCopyDesk fails to detect a valid activation key, you must reactivate the software by contacting Quark customer service, submitting the online form, or faxing the reactivation form.

You must reactivate QuarkCopyDesk if you make a significant hardware change (such as changing the Ethernet address on a Mac or changing the computer processor) or if the activation mechanism is damaged in some way.

If QuarkCopyDesk detects that the activation data has been modified or is missing or corrupt, the application displays the **Activate QuarkCopyDesk** dialog box and prompts you to reactivate QuarkCopyDesk. If QuarkCopyDesk is running in the grace period, the grace period expires.

If you plan to make significant hardware changes to your computer, you might want to use the License Transfer feature deactivate QuarkCopyDesk first and then reactivate it on the same computer after you make the hardware changes. For more information, see "*[License transfer](#page-16-0)*."

If you need to reactivate your copy of QuarkCopyDesk, reactivate it within 30 days. After 30 days, it will run only in demonstration mode (see "*Demonstration Mode*.").

- You can uninstall and reinstall an activated copy of QuarkCopyDesk on the same computer as many times as you want without reactivating the application.
- The grace period for activation after installation or for certain types of peripheral hardware changes is 30 days. There is no grace period for a significant hardware change or for damage to the activation mechanism.

#### <span id="page-14-0"></span>Dual activation policy

A single-user license of QuarkCopyDesk allows the primary registered user to install and use the software on two computers (a primary computer and secondary computer). To take advantage of this policy, simply install and activate QuarkCopyDesk on both computers.

<span id="page-14-1"></span>The dual activation policy is platform independent, so you can use it on two computers running Mac OS X, two computers running Windows or two computers, one running Mac OS X, the other running Windows.

#### Demonstration mode

Demonstration mode imposes the following limitations:

- Files cannot be saved/downsaved.
- The Revert to Saved feature is disabled.
- You can edit settings in the **Save** pane of the **Preferences** dialog box (**QuarkCopyDesk/Edit** menu), but layouts will not be auto-saved or backed up using these settings.
- Print layouts display the words "QuarkCopyDesk Demo" on each page when printed.
- You can export a maximum of five pages of a QuarkCopyDesk layout in PDF format, and the words "QuarkCopyDesk Demo" display on each page.

### **ACTIVATION**

- Only five pages will print at a time.
- If QuarkCopyDesk runs in demonstration mode immediately after it is installed, you must activate it before you can work with its full functionality.

## <span id="page-16-0"></span>License transfer

You can move an activated copy of QuarkCopyDesk to a new computer on your own using the License Transfer process. This process entails deactivating the software on one computer and then reactivating it on another computer.

- You also need to transfer your license if you substantially change the hardware configuration of your computer.
- If you want to transfer your license without contacting Quark Technical Support, you must have an Internet connection.

To use the License Transfer feature:

- 1 Launch QuarkCopyDesk
- 2 Choose **QuarkCopyDesk/Help > Transfer QuarkCopyDesk License**.
- **3** Follow the directions on the screen.

## <span id="page-17-0"></span>Uninstalling

If the uninstaller detects a running instance of the application, an alert displays. Close the application before you begin to uninstall.

### <span id="page-17-1"></span>Uninstalling: Mac OS X

To uninstall QuarkCopyDesk, open the "Applications" folder on your hard drive (or the folder in which QuarkCopyDesk was installed) and drag the QuarkCopyDesk folder to the trash.

### <span id="page-17-2"></span>Uninstalling: Windows

To uninstall QuarkCopyDesk:

- 1 Choose **Start > All Programs > QuarkCopyDesk > Uninstall**.
- 2 Click **Yes**. The uninstaller gathers the information necessary for uninstalling and then an alert displays to notify you that the contents of the QuarkCopyDesk application folder will be deleted.
- 3 Click **Yes** to continue or **No** to cancel.
- You can also uninstall by running the installer again.

# <span id="page-18-0"></span>Changes in this version

#### <span id="page-18-1"></span>New features in QuarkCopy Desk 2016

Version 2016 of QuarkCopyDesk included the following new features and enhancements:

#### Color Picker

QuarkCopyDesk 2016 added a new Color Picker tool to the **Colors** palette. The Color Picker tool allows you pick colors from any item or image that has been placed in a QuarkCopyDesk article. Using the Color Picker tool, you can pick multiple colors and then save or discard them as you wish.

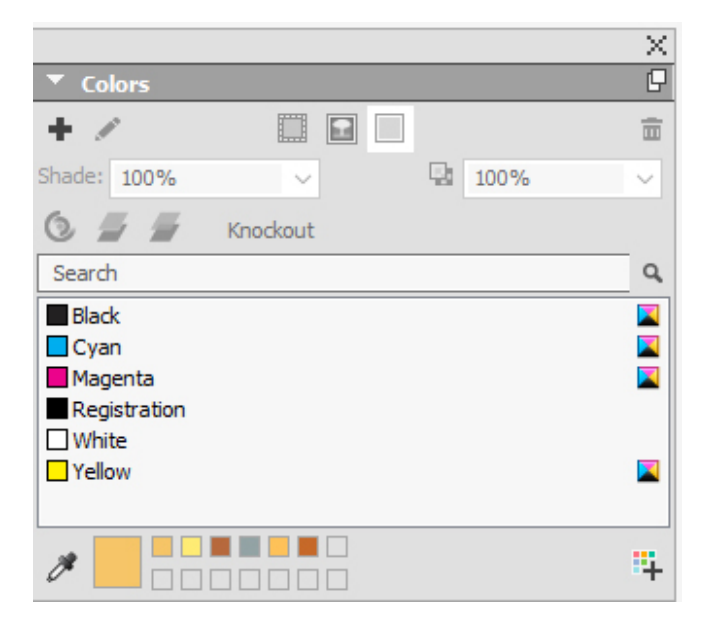

### Multi-color blends

QuarkCopyDesk 2016 added a new **Color Blends** palette. The new **Color Blends** palette allows you to create custom color blends.

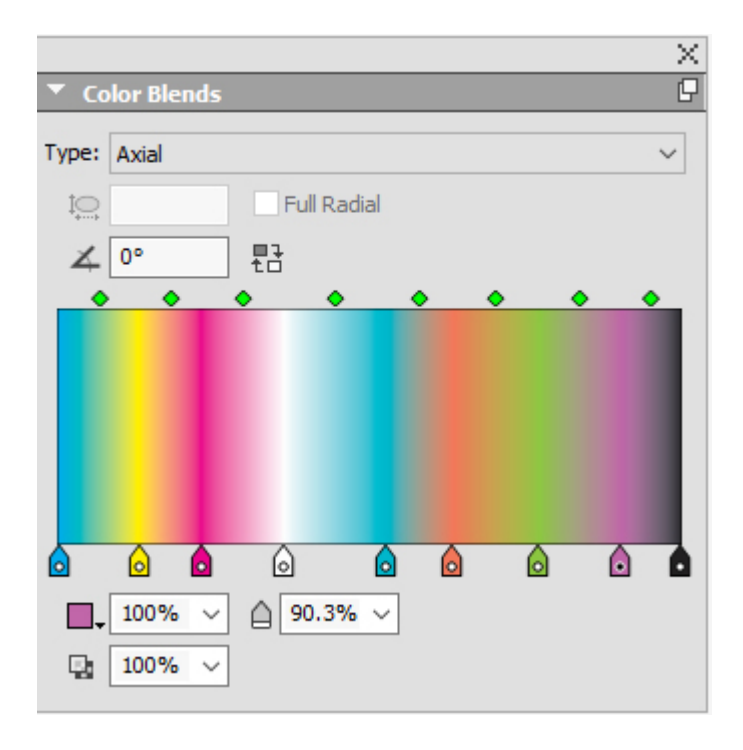

You can create as many color stops as you wish for Axial and Radial blends. You can opt for full radial settings or set the aspect ratios. You can set different opacity levels for each color stop.

#### Cross references

QuarkCopyDesk 2016 adds the ability to insert cross references into your articles. A cross reference in an article is text that refers to related material located elsewhere within the article. If the cross reference is inserted as a hyperlink, and the article is exported as PDF, then the reader will be able to click on a cross reference and follow the link to the specified location within the article

Cross references in QuarkCopyDesk can be linked to footnotes, endnotes and numbered items. Cross references to footnotes and endnotes allow you to have multiple references to the same footnote or endnote without having to create separate footnotes or endnotes for each reference point.

#### New Windows UI

QuarkCopyDesk 2016 introduces a new streamlined and efficient UI on Windows with a more modern Windows look-and-feel.

#### Support for OpenType stylistic sets

Some OpenType fonts with numerous alternate characters organize these alternates into stylistic sets. This eliminates the time-consuming task of selecting each alternate character individually to find which ones look best with which others.

Stylistic sets are designed to allow you to apply various effects to words: alternate glyphs to give words more animation or a less formal appearance, and to lend more visual interest to text. Stylistic Sets allow you to transform a complete body of text with predefined alternate groupings.

Stylistic sets can be applied through character style sheets, locally through the **Measurements** palette, and inserted using the **Glyphs** palette.

Stylistic sets allow a user to apply OpenType transformations on text in mixed colors, opacity and shades.

#### Enhanced search and replace

QuarkCopyDesk 2016 includes the following enhancements to the Search and Replace functionality:

- Previous text searches are saved and can be seen and selected in the drop-down menus under **Find What** and **Change To** on the **Find/Change** palette.
- The enhanced **Find/Change** palette allows you to specify whether you want to search for a breaking or non-breaking space or character and then replace with a breaking or non-breaking space or character.

#### Enhanced spell check

QuarkCopyDesk 2016 includes the following enhancements to the Spell Check functionality:

- You have the ability to display the Word and Character Count for an entire article.
- The **Last Skipped** button on the **Check Spelling** palette allows you to move back and spell check previously skipped words.

#### Enhanced footnote styles

QuarkCopyDesk 2016 added several enhancements to Footnotes and Endnotes

The enhanced **Edit Footnote Style** palette allows you to:

- associate a character style sheet with the Footnote/Endnote marker or choose to have the Footnote/Endnote marker inherit a style from Marker Style.
- enter text that you want to appear before the footnote marker.
- enter text that you want to appear after the footnote marker.
- select the space separator you want between the footnote/endnote marker and the text of the note.

The enhanced **Edit Footnote Separator Style** palette allows you to:

- specify attributes for the separator style, or choose not to display a separator between the text and the footnote at all.
- specify the attributes of the separator style if the footnote will be continued onto a subsequent page or column.
- specify the left and right indent offsets for the separator. These values can be fixed values or relative values (in terms of a percentage of the box).

## New formats for numbering styles

QuarkCopyDesk 2016 added two new numbering style formats:

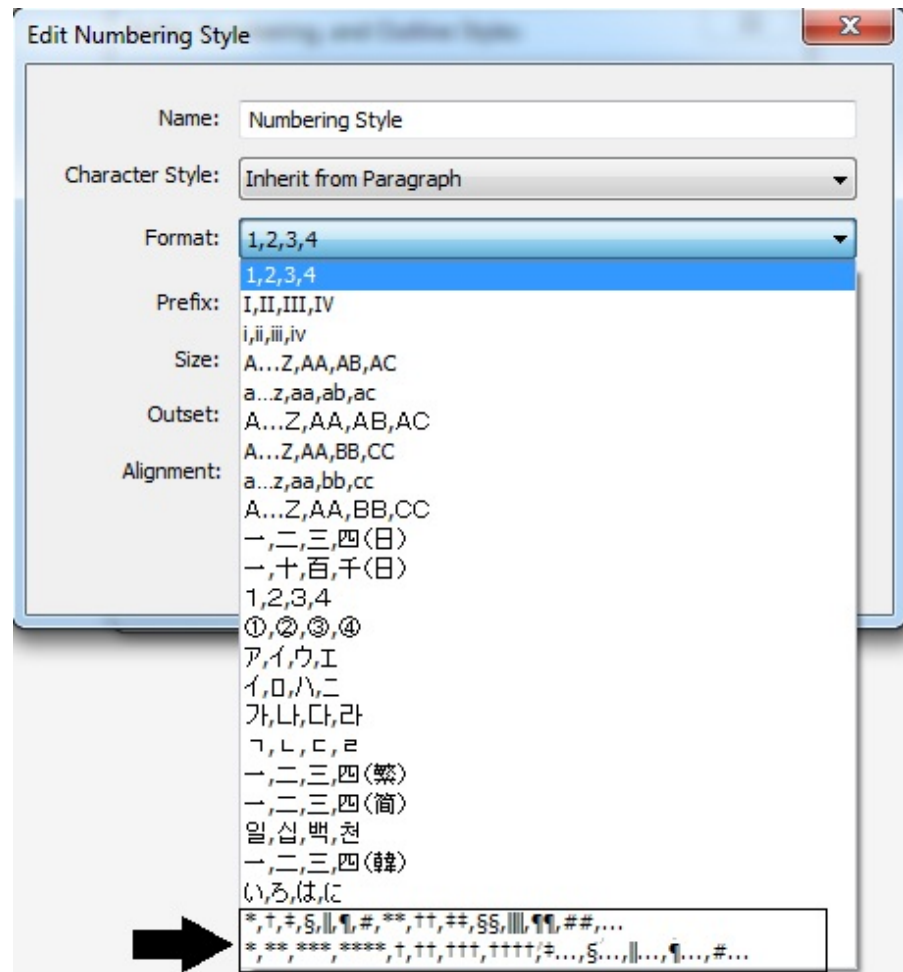

# <span id="page-22-0"></span>Known and resolved issues

For product documentation, visit the Quark Web site at *[www.quark.com](http://www.quark.com)*, *[euro.quark.com](http://euro.quark.com)*, or *[japan.quark.com](http://japan.quark.com)*. A list of known and resolved issues is available here *[Support/Documentation/QuarkCopyDesk](http://www.quark.com/en/Support/Documentation/QuarkCopyDesk/)*.

## <span id="page-23-0"></span>Contacting Quark

The support portal allows you to log support tickets, track tickets, receive status notifications, chat with a technical support representative, search the Knowledge Base, and access product documentation.

With direct access to documentation across all Quark software - from QuarkXPress and App Studio to Quark Enterprise Solutions - you can find answers to your questions at your convenience. Our support team is also available to help, either through our support portal, or via phone for our maintenance contract customers.

If you are a Quark customer and have a current maintenance or support contract your account has already been created for you using your registered email address. If you do not have a support contract you can purchase a single support incident, or a 6/12 months Upgrade Plan to get your problem resolved. If you have purchased or registered a supported product, you are eligible for free support for the first 60 days.

#### <span id="page-23-2"></span><span id="page-23-1"></span>In the Americas

For more details, please check out our support website *[www.quark.com/support](http://www.quark.com/support/)*

#### Outside the Americas

For countries outside the Americas, please visit the following sites to access your support account:

Support Website

- France *[www.quark.com/fr/support](http://www.quark.com/fr/support/)*
- Germany *[www.quark.com/de/support](http://www.quark.com/de/support/)*

# <span id="page-24-0"></span>Legal notices

©2016 Quark Software Inc. and its licensors. All rights reserved.

Protected by the following United States Patents: 5,541,991; 5,907,704; 6,005,560; 6,052,514; 6,081,262; 6,633,666 B2; 6,947,959 B1; 6,940,518 B2; 7,116,843; 7,463,793; and other patents pending.

Quark, the Quark logo, and QuarkXPress are trademarks or registered trademarks of Quark Software Inc. and its affiliates in the U.S. and/or other countries. All other marks are the property of their respective owners.